# itrezzoAgent Server

Quick Install Guide

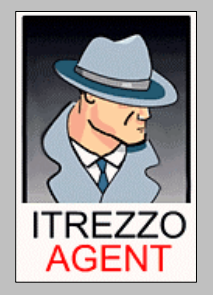

# **Table of Contents**

<span id="page-1-0"></span>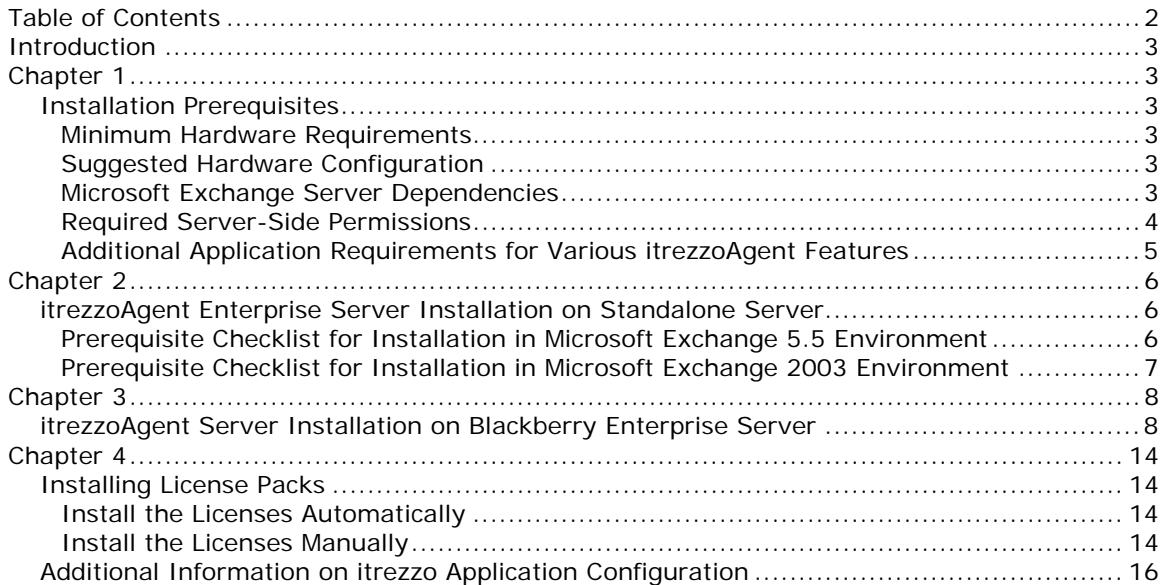

# <span id="page-2-0"></span>**Introduction**

The itrezzoAgent Server is the base software platform for a family of itrezzo products. Blackberry Enterprise Server performance pack and the Enterprise Preparedness Software (EPS) suites are among the applications that run on the itrezzoAgent Server platform. This Quick Start guide documents a first time installation and basic configuration of an itrezzoAgent Server for Microsoft Exchange Administrators.

# **Chapter 1**

## **Installation Prerequisites**

There are several hardware, software, and Operating System requirements that must be met to complete the itrezzoAgent Server installation successfully. Before continuing, make sure that you have your Windows Operating System and Exchange Server media and their respective license keys available. You will also need to download the itrezzoAgent Server installer (.exe file) here:

<http://support1.itrezzo.com/updates/server/>

#### **Minimum Hardware Requirements**

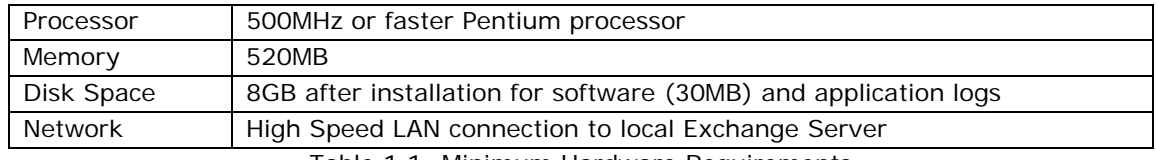

Table 1.1: Minimum Hardware Requirements

#### **Suggested Hardware Configuration**

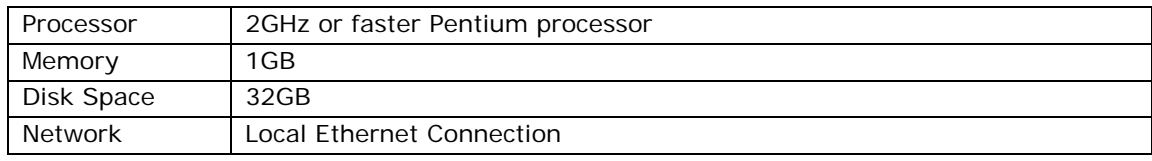

Table 1.1: Suggested Hardware Configuration

### **Microsoft Exchange Server Dependencies**

These requirements are specific to the version of Microsoft Exchange you are running.

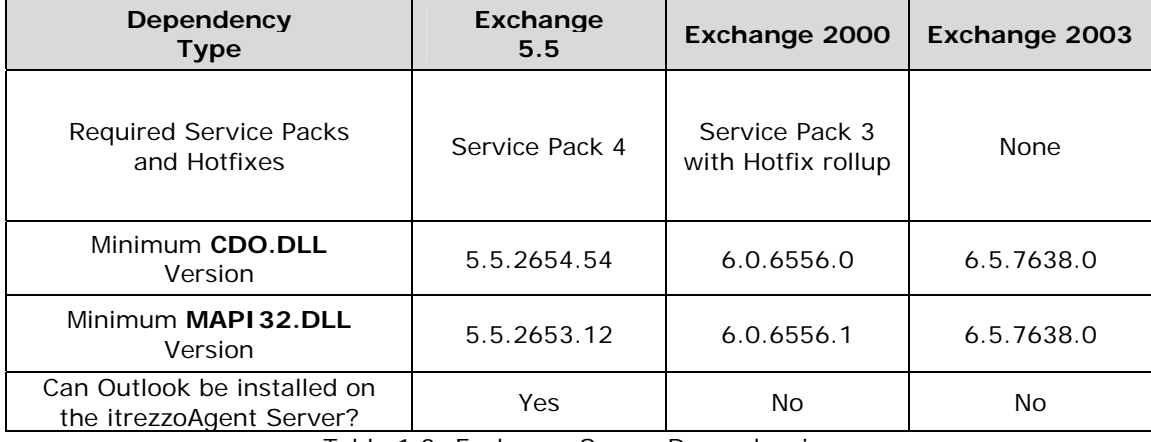

Table 1.3: Exchange Server Dependencies

## <span id="page-3-0"></span>**Required Server-Side Permissions**

The itrezzoAgent System Administrator account will require the following permissions to perform the tasks listed below:

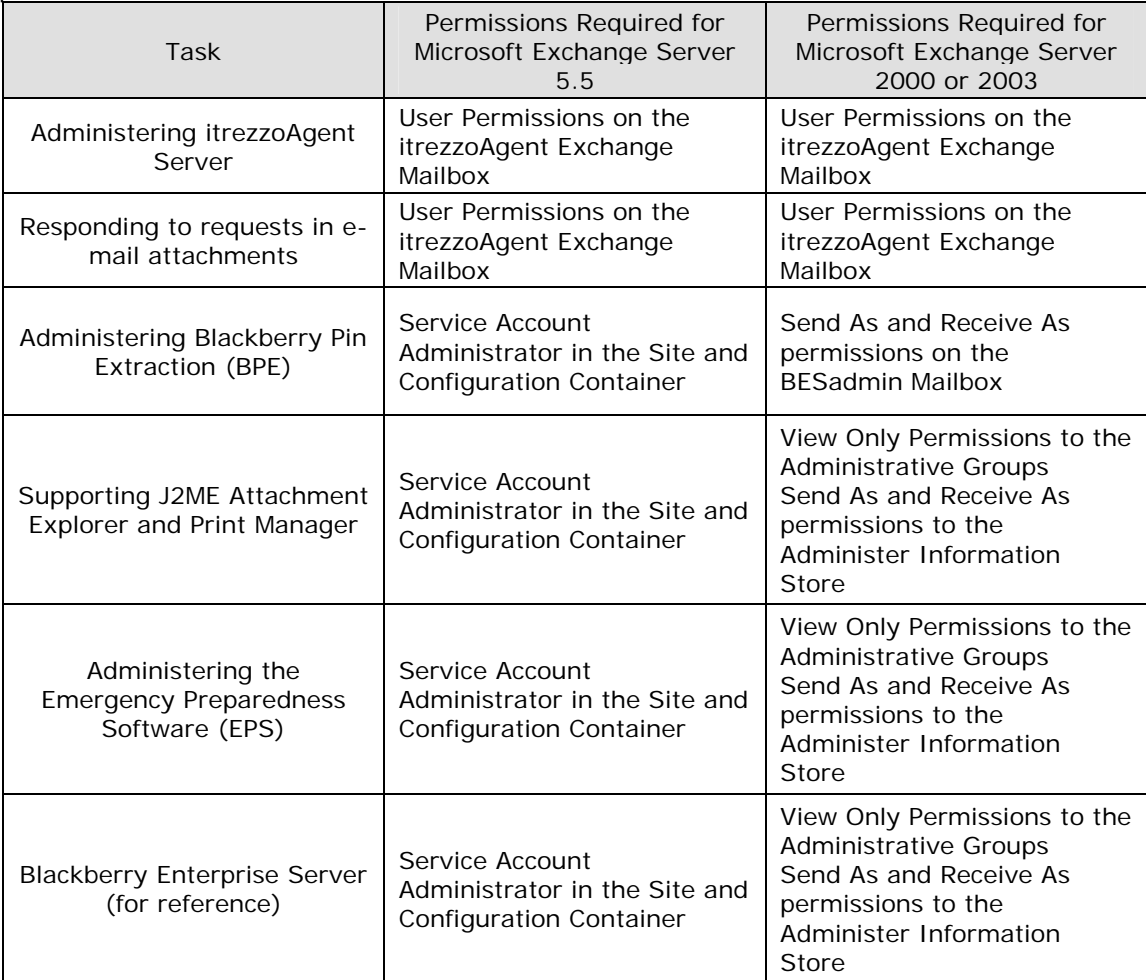

Table 1.4: Required Server-Side Permissions

## <span id="page-4-0"></span>**Additional Application Requirements for Various itrezzoAgent Features**

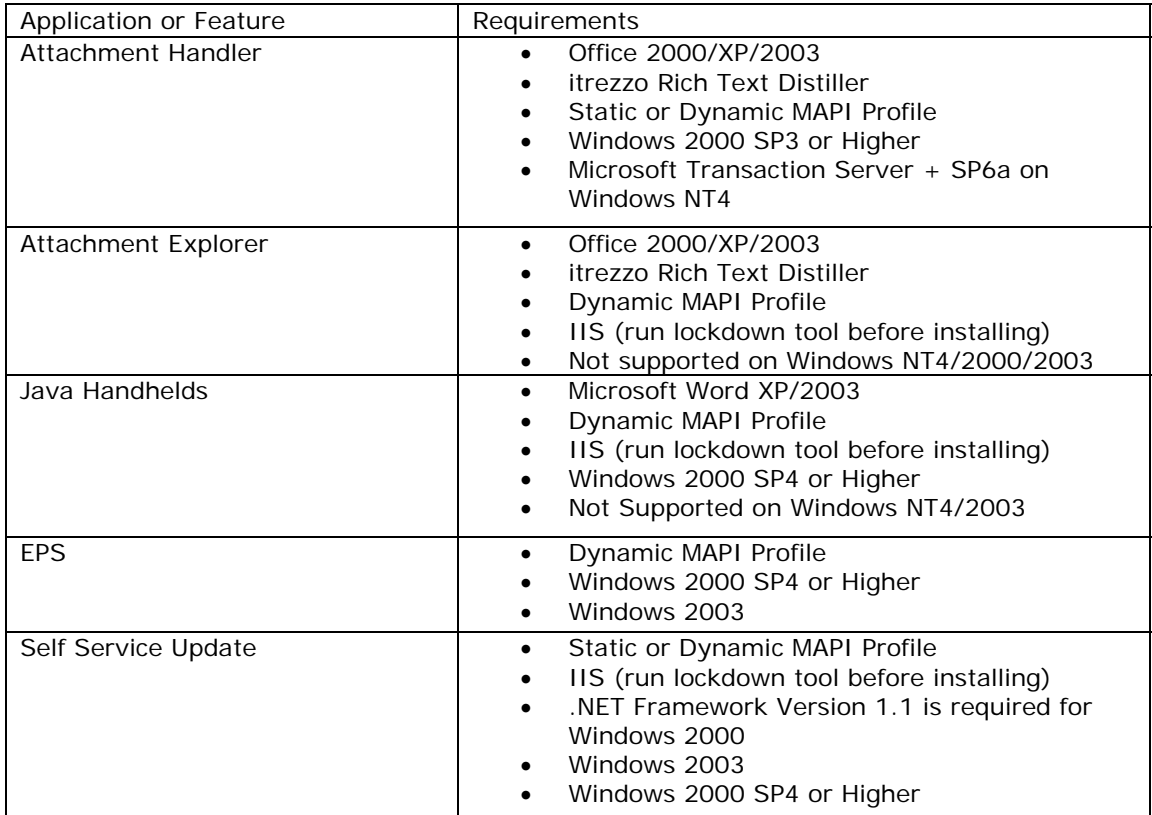

Table 1.5: Additional Application Requirements

# <span id="page-5-0"></span>**Chapter 2**

### **itrezzoAgent Enterprise Server Installation on Standalone Server**

Before attempting to install the itrezzoAgent Server on a stand alone server in an Exchange Server 5.5 environment, please make sure that all of the following prerequisites have been met. You will not be able to complete the install process successfully without meeting all of these requirements.

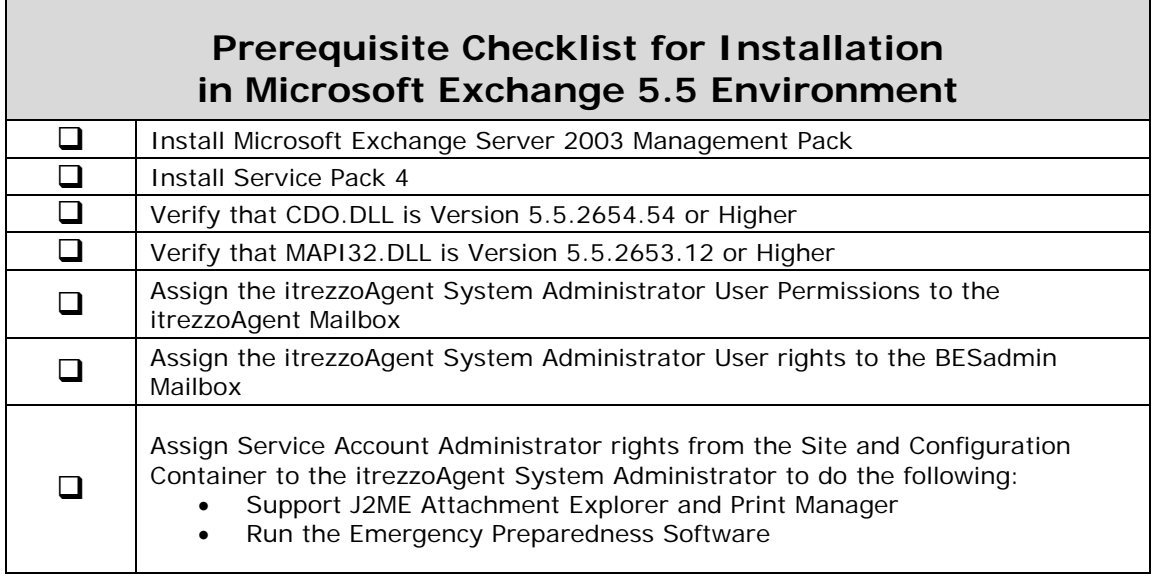

Table 2.1: Prerequisites for Installation in Exchange 5.5 Environment

<span id="page-6-0"></span>Before attempting to install the itrezzoAgent Server on a stand alone server in an Exchange Server 2000 or 2003 environment, please make sure that all of the following prerequisites have been met. You will not be able to complete the install process successfully without meeting all of these requirements.

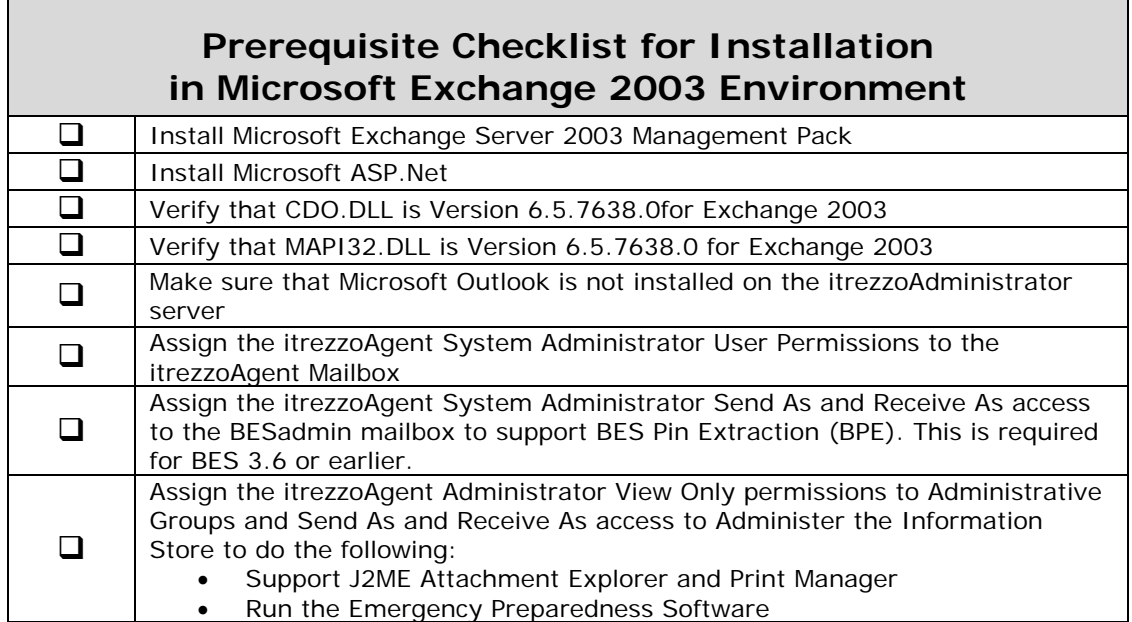

Table 2.2: Prerequisites for Installation in Exchange 2003 Environment

 $\mathbf{r}$ 

# <span id="page-7-0"></span>**Chapter 3**

#### **itrezzoAgent Server Installation on Blackberry Enterprise Server**

<span id="page-7-1"></span>After establishing that the server has met the installation requirements and software dependencies, and the designated account and mailbox have the proper permissions follow these steps to install itrezzoAgent Server on a machine running the Blackberry Enterprise Server software.

- 1. Login to the Blackberry Enterprise Server using the besadmin account.
- 2. Prepare the machine for installation.
	- a. Verify that there is internet connectivity to this machine by browsing to any web site with Internet Explorer.
- 3. Install itrezzoAgent Enterprise Server.
	- a. If you have not already done so, download the installer (.exe) here: <http://support1.itrezzo.com/updates/server/>
	- b. Double click on the installer file to begin the installation process.
	- c. Click **Next** when prompted to by the installer.

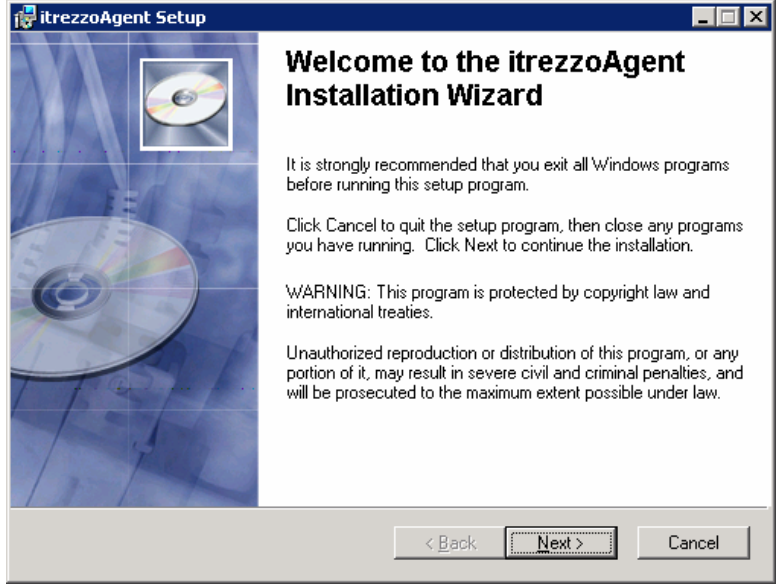

d. Accept the **License Agreement** and choose **Next**.

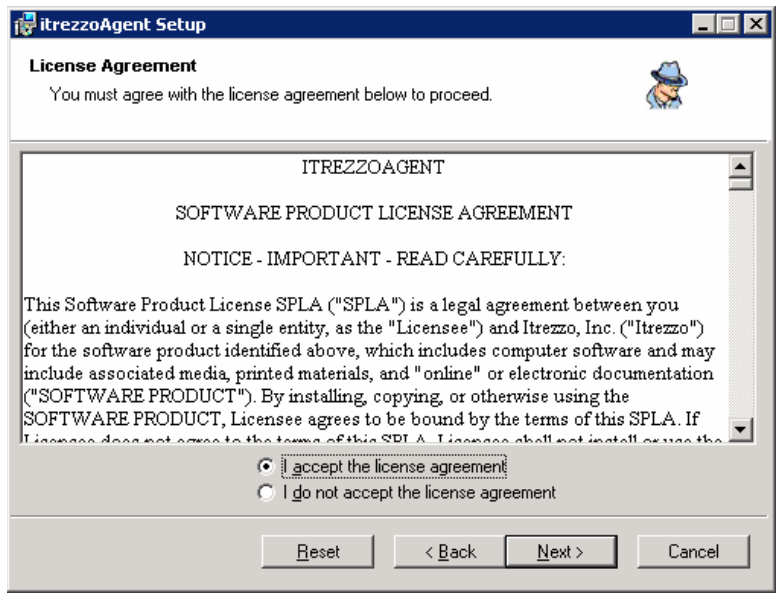

e. Specify the install directory or choose the default installation location and click **Next**.

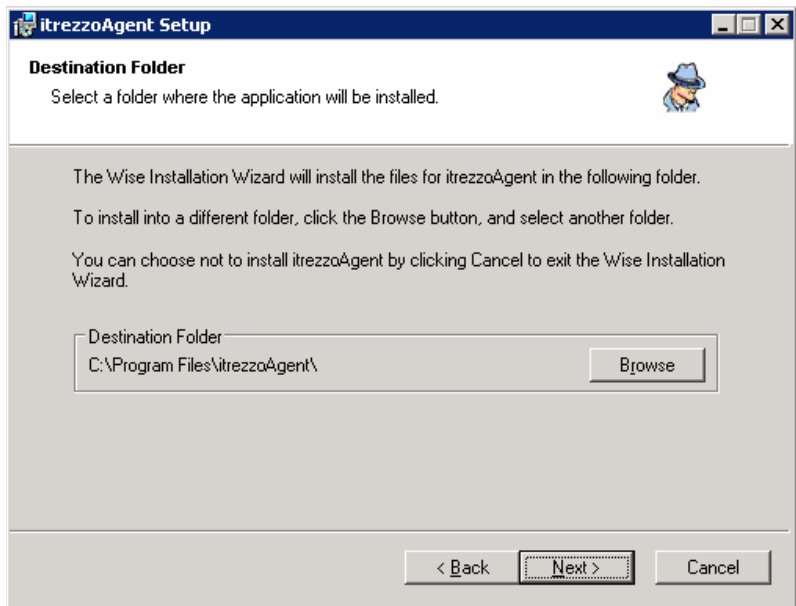

f. Choose the features you would like to install and click **Next**. Specific details and configuration for these services are contained in the full Installation Manual. If IIS is not present, the Self-Service Update, Web Services, and MAME will not appear as available choices on this menu.

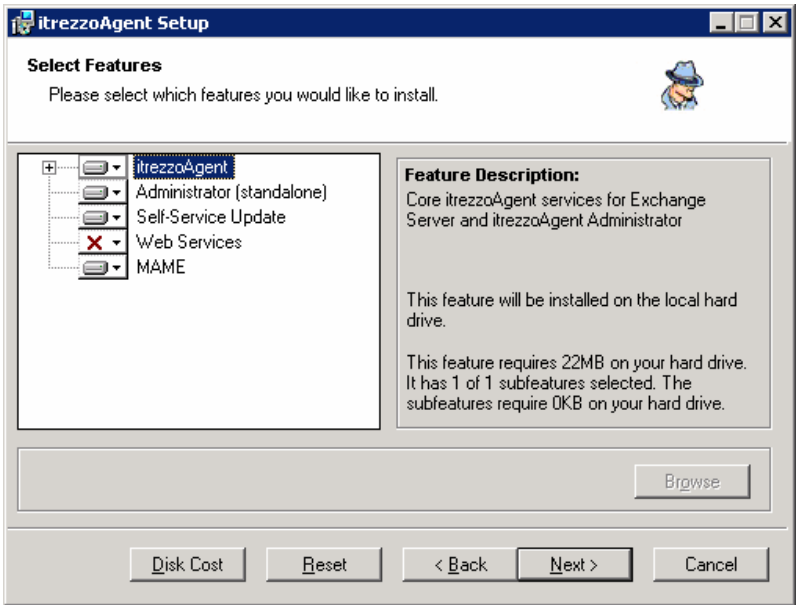

<span id="page-9-0"></span>g. The itrezzoAgent installer will prompt you to specify a user account to be used by the itrezzoAgent service. If you are already logged in as this user the correct account information will populate the User Name and Password fields. If not, please enter the logon credentials of the itrezzoAgent Administrator account you created **[above](#page-7-1)**. Be careful to enter the credentials correctly here because if they are incorrect, the application will fail to start as a service. Click **Next**.

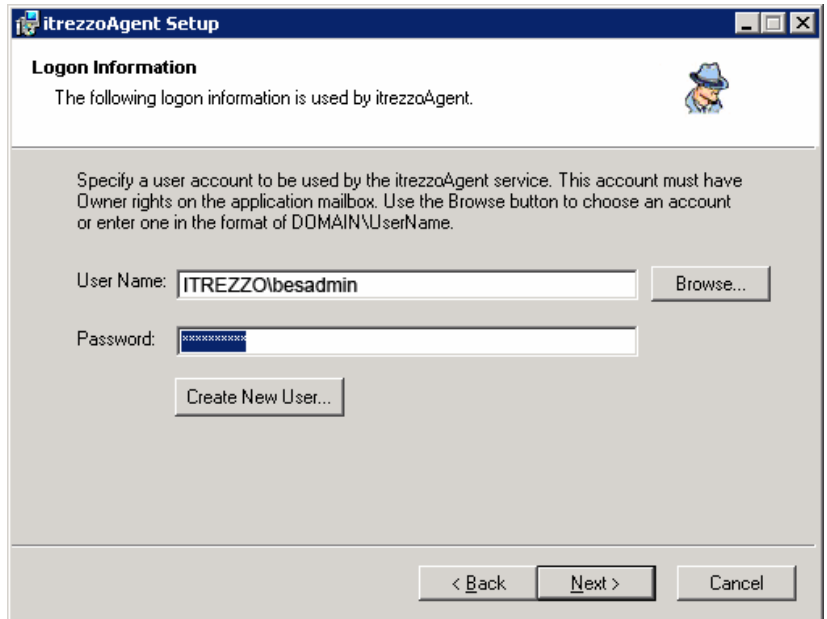

h. Once the software installation is complete, make sure the checkbox next to **Configure itrezzoAgent now** is checked and click **Finish**.

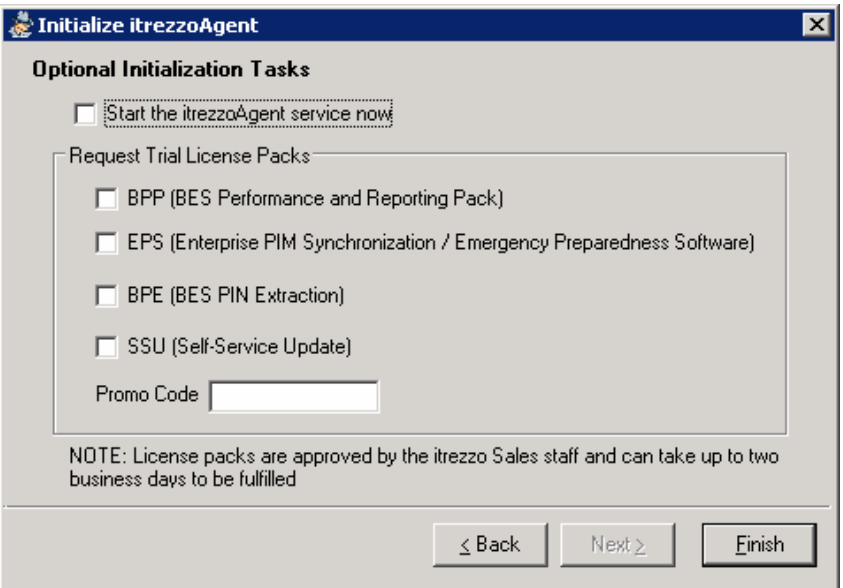

i. When the Configuration Wizard starts, you will see the Exchange Mailbox information linked to the Administrator account you were prompted for during the installation [\(above](#page-9-0)). If the account alias and exchange server name are not there or not underlined, click the select button to choose the correct account from the Global Address List. Once the mailbox has been recognized click **Next**.

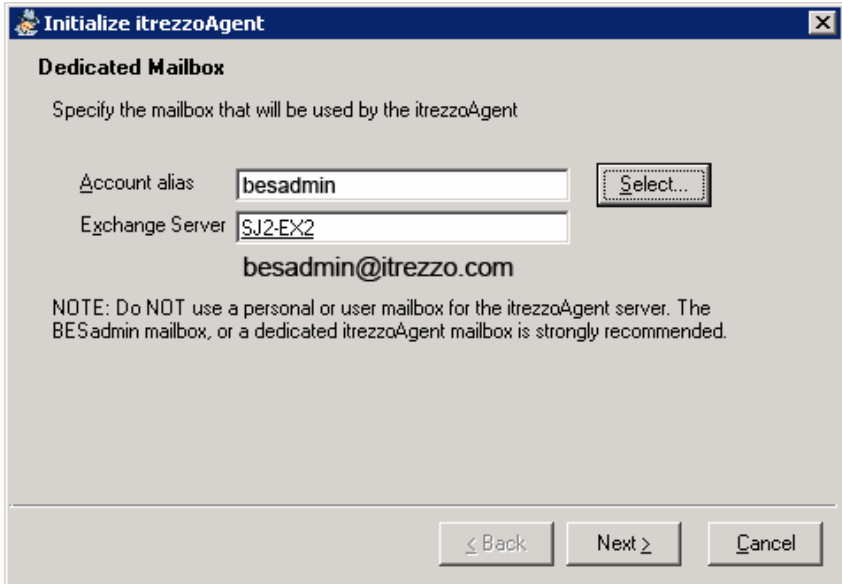

<span id="page-11-0"></span>j. On the Primary Contact screen, please fill out all of the requested information of the individual who will be responsible for communicating with itrezzo for technical support. Click **Next** to continue.

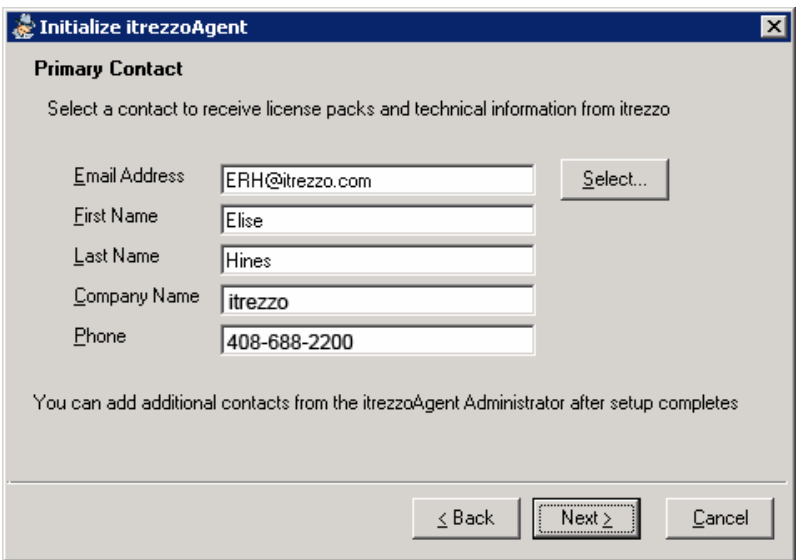

k. When prompted to request an Authorization code, click the **Get** button. Once a license code has been obtained from the itrezzo servers click **Next**. If you do not have a promo code, please leave that field blank.

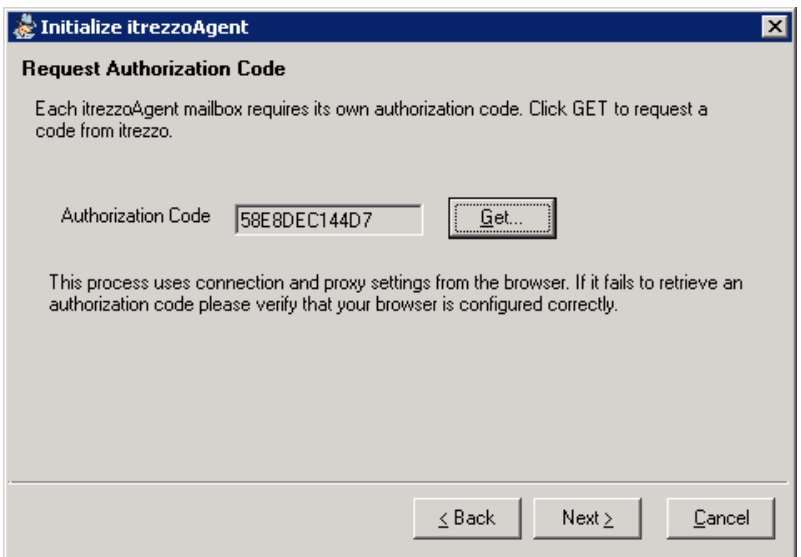

l. Click the checkbox next to Start the itrezzoAgent service now box to initialize the itrezzoAgent server. If you would like to request trial licenses for additional itrezzoAgent services, click the checkboxes next to their names as well. When you click **Finish**, the service will start up, and email will be sent to itrezzo support with the request for trial licenses (if applicable).

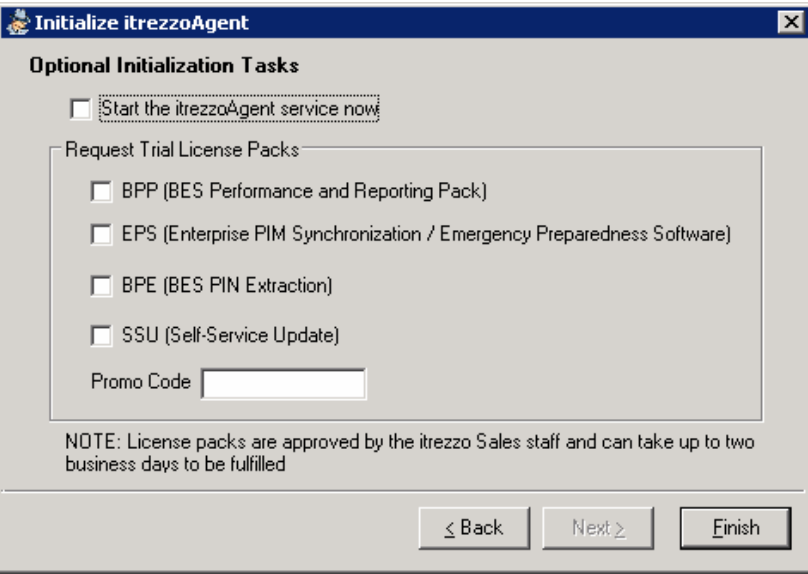

# <span id="page-13-0"></span>**Chapter 4**

## **Installing License Packs**

Once you have installed the itrezzoAgent Server, the Primary Contact (specified **[above](#page-11-0)**) will receive e-mail messages containing the temporary license pack information. There are two ways to install and activate these license packs.

#### **Install the Licenses Automatically**

1. Forward the original emails with the license pack attachments to the itrezzoAgent Administrator account you designated during the install process. The license packs will automatically be installed and the primary contact will receive an email (within a few moments) confirming that the install was complete.

#### **Install the Licenses Manually**

- 1. Save the .lic file attachments to a network share which is accessible from the itrezzoAgent Administrator.
- 2. Double click the **itrezzo Administrator** icon on the desktop to launch the application interface.
- 3. Right-click on the **License Packs** folder and choose **Add License Pack**.

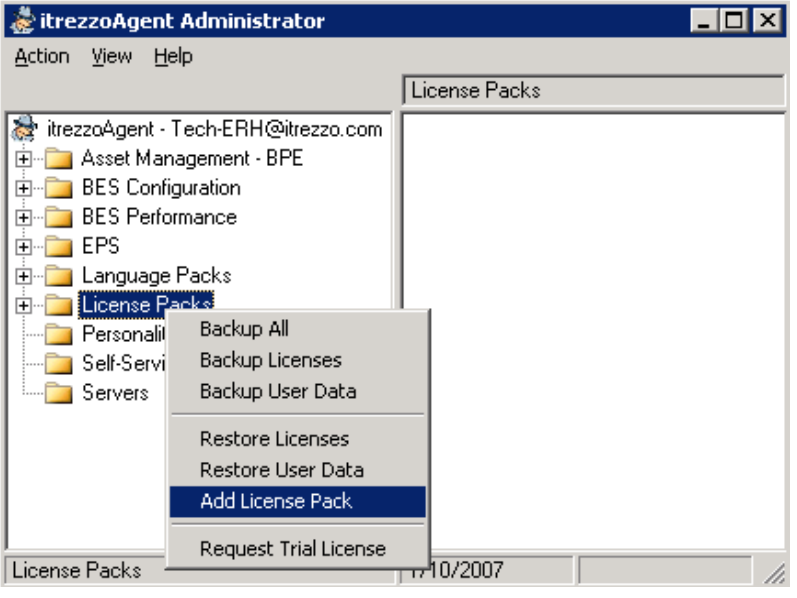

4. When the following window appears, direct the application to the location where you saved the .lic files and click **Open**. The licenses will be installed.

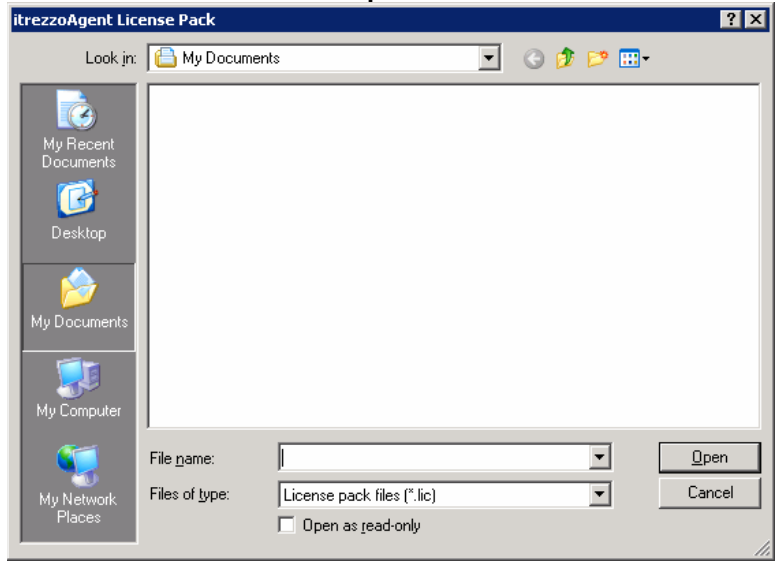

5. When you choose the available license pack and click open you will be prompted to name it. Simply type in the abbreviated name for the license pack. In this case the BPE license is being installed. Click **OK** and you will be returned to the main itrezzoAgent screen.

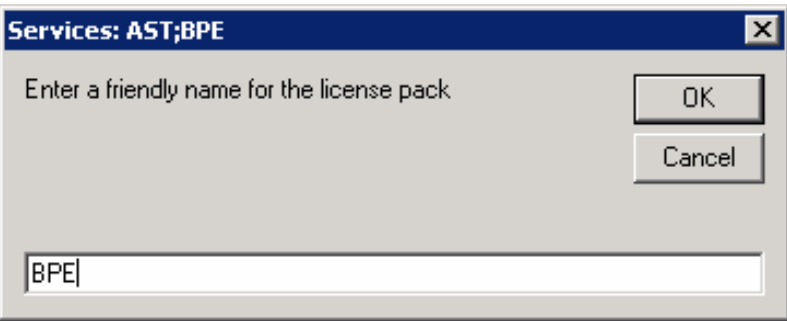

## <span id="page-15-0"></span>**Additional Information on itrezzo Application Configuration**

If you are looking for additional documentation on the configuration and use of itrezzoAgent Server and its components, please see the document references in the following chart.

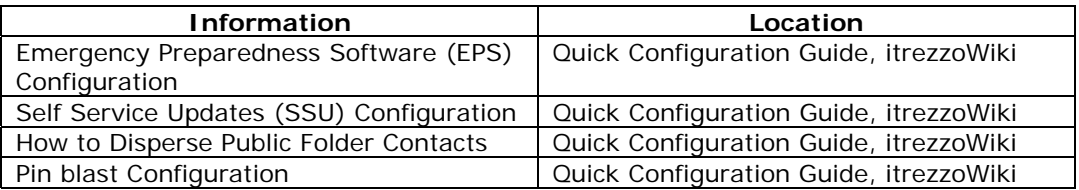